# PM451, PM351 Symbol Grid Setting

PM451 and PM351 have a key that helps to input more character.

The key is called 'symbol key' or 'target key' and place on the keypad on the PM451/PM351.

#### <Example: PM451>

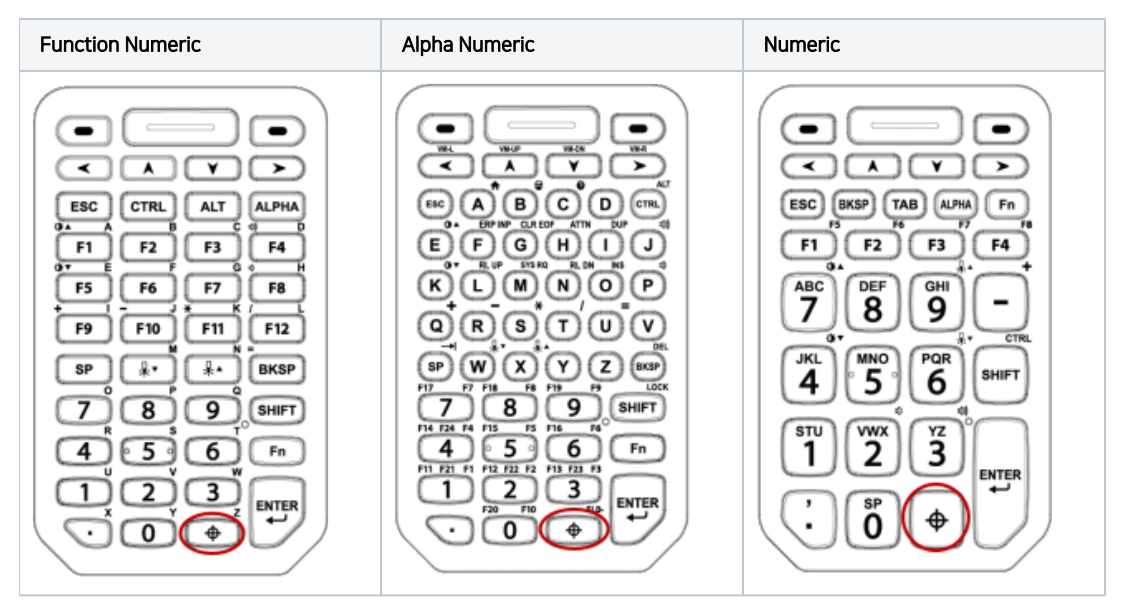

The operation of pressing the key is as below.

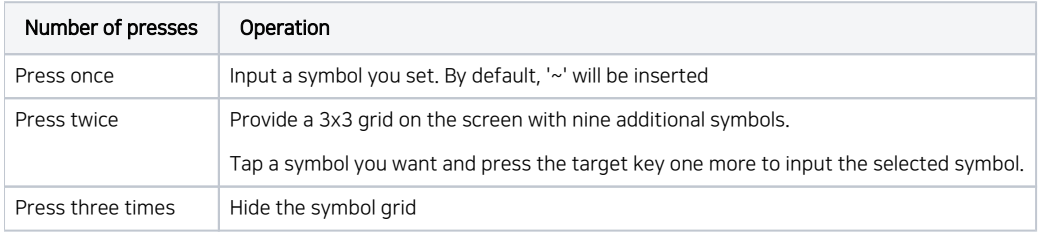

#### APPLIES TO

PM451, PM351

### Set up the symbol grid

2 1

Navigate to EmKit > Program Buttons > ADVANCED Tab

Check the Symbol grid and tap a cell you want to change

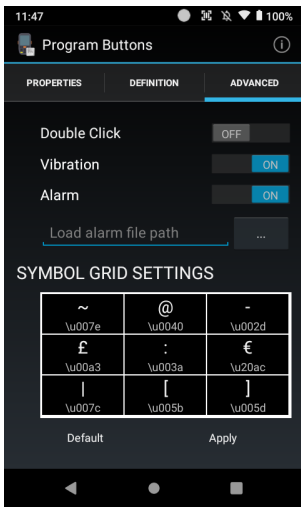

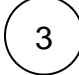

 $\mid 3 \rangle$  Input a Unicode of the desired symbol (character) and tap OK

To find the unicode, see below page (Wikipedia)

[List of Unicode characters](https://en.wikipedia.org/wiki/List_of_Unicode_characters)

4

After setting up the symbol grid, tap Apply on the bottom to save the changes

## **C** RELATED ARTICLES

- [Set Key Macro in Program Buttons](http://post.solution-pointmobile.co.kr:8040/display/faq/Set+Key+Macro+in+Program+Buttons)
- [Go Home Screen with Hardware Button \(PM451\)](http://post.solution-pointmobile.co.kr:8040/pages/viewpage.action?pageId=19103853)